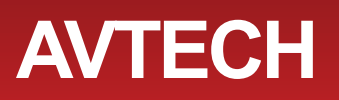

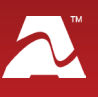

**AVTECH's GSM Modem** allows you to send text message alerts over any GSM/GPRS/ EDGE network from AVTECH's Device ManageR software (with Dial Out Plugin Bundle). This compact 3G/2G modem connects directly to Device ManageR's host system by a USB 2.0 connector, which also provides power to the modem. It requires a SIM card (mini-SIM), which you may obtain from your cellular service provider.

# **GSM Modem Package Contents**

• One (1) GSM Modem with built-in USB cable

# **GSM Modem**

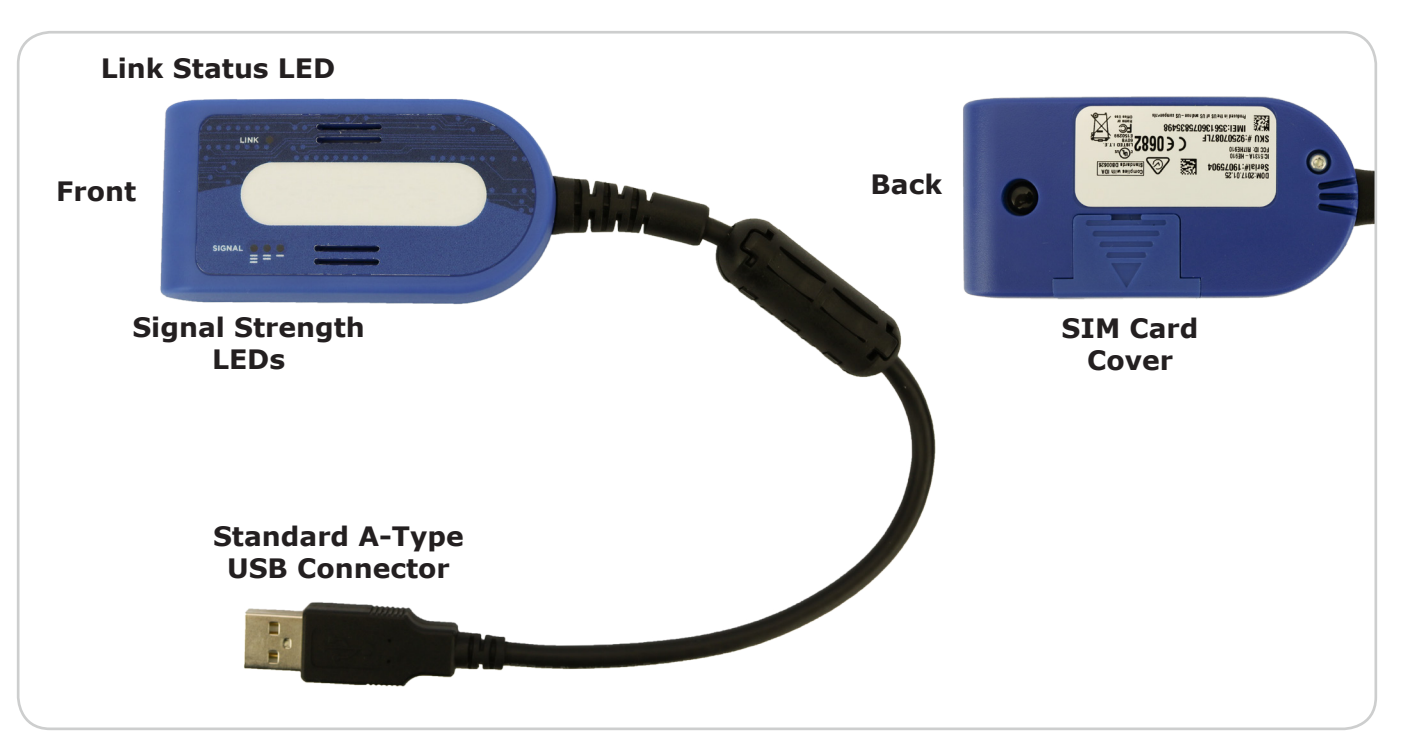

# **LEDs**

**Link Status LED**

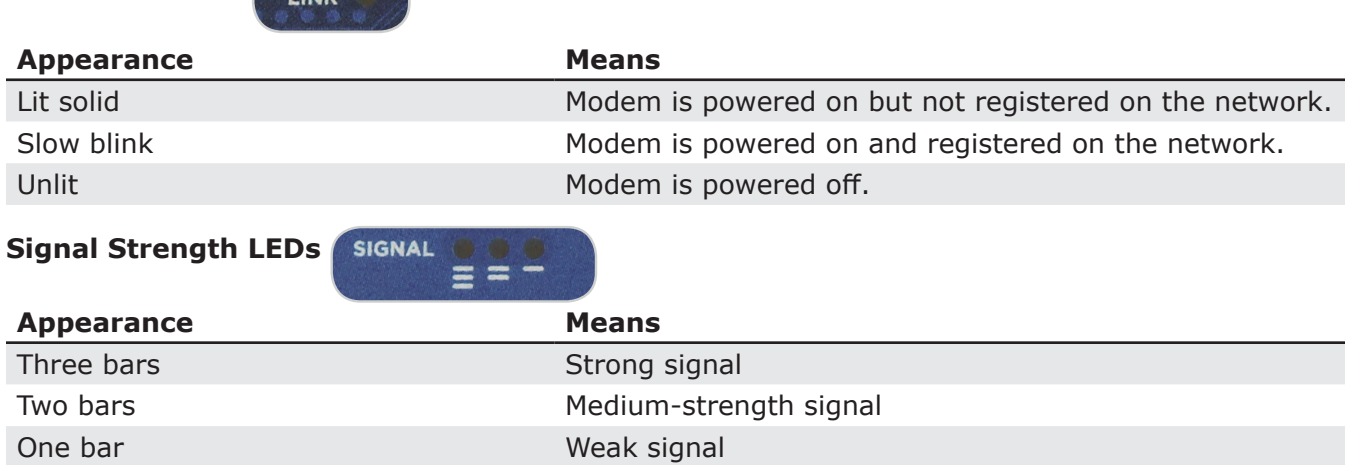

# **Install Your GSM Modem**

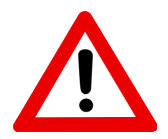

Do not use this accessory in hazardous (classified) locations or life safety applications.

#### **First, insert your mini-SIM card.**

- 1. Remove the SIM card cover on the back of the modem. (You may use a flat-blade screwdriver in the slot to help you slide the cover off.)
- 2. Insert your mini-SIM card into the SIM card holder as shown here.
	- The SIM card's metal contacts should face down.
	- Its notch should be in the lower-right corner.
- 3. Replace the SIM card cover.

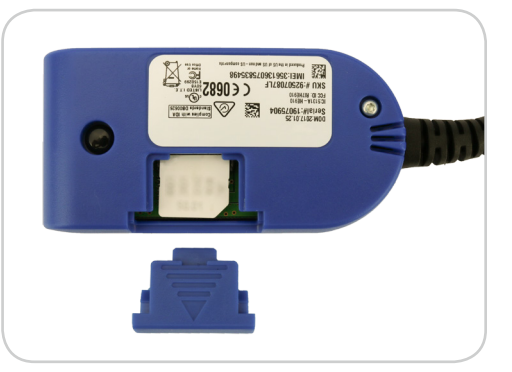

To extract the SIM card later, remove the cover and simply slide the card out of the holder.

**For the next steps, see [Configure Your GSM Modem](#page-2-0) on the next page.** Don't connect your GSM Modem to Device ManageR's host system yet—you'll do that in a later step.

#### **Accessory Features & Specifications**

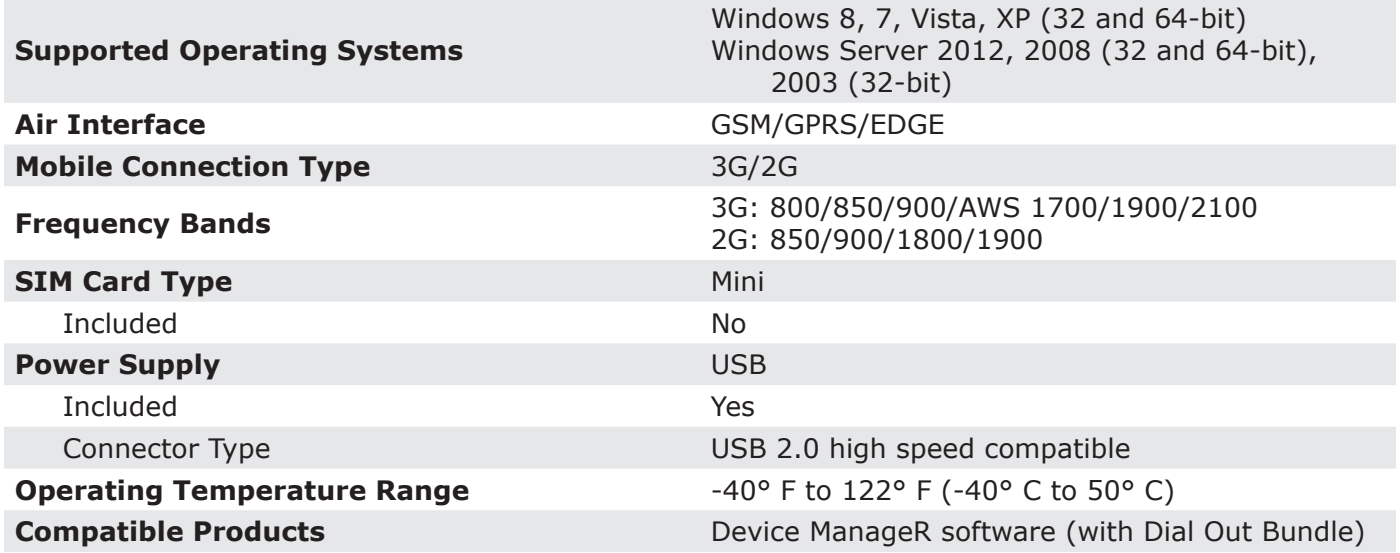

AVT-170612-2.0.0

# <span id="page-2-0"></span>**Configure Your GSM Modem**

#### **Step 1: Install the modem driver on Device ManageR's host system.**

1. Download the *Connection Manager* software from MultiTech at the following URL. The software will immediately download as a zip file.

<http://www.multitech.com/connectionmanager.go>

- 2. Save the zip file someplace you can easily find on Device ManageR's host system, and then unzip the file.
- 3. Double-click the msi file (**connectionmanager-X.X.X.msi**) to start the setup wizard. (X.X.X stands for the version number of the software.)
- 4. Follow the on-screen prompts to complete the installation of the drivers.
	- When you're prompted to by the setup wizard, plug the modem into a USB port on Device ManageR's host system.
	- When you get to the last screen of the wizard, simply select **Finish**. You do not need to start the *MultiTech Connection Manager* when the install is finished.

# **Step 2: Check your modem's COM port number.**

You'll need the COM port number that your modem is connected to when you configure your modem in Device ManageR. Follow these steps to find your modem's COM port:

- 1. On Device ManageR's host system, navigate in Windows to **StartControl PanelSystem and Security > System > Device Manager.**
- 2. In Windows Device Manager, doubleclick on **Modems** to expand the list.
- 3. Locate your modem, which will display as *Telit Mobile Highspeed Modem*.
- 4. Right-click on your modem.
- 5. In the menu that appears, select **Properties**.
- 6. In the *Properties* window, select the **Modem** tab.
- 7. You'll see 'Port: COMX,' where X is the COM port number. In this example, the COM port is COM11.

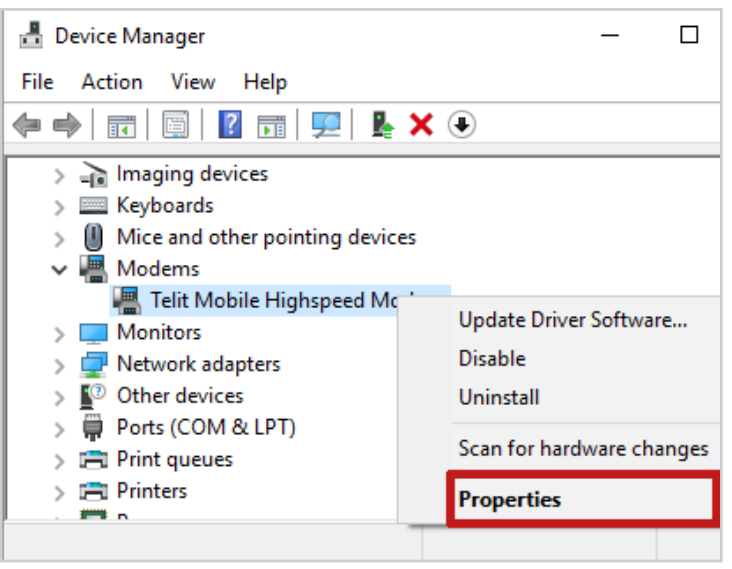

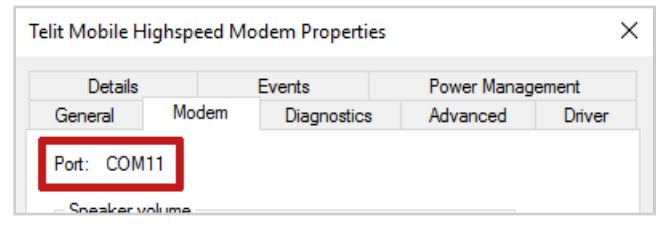

### **Step 3: Configure Device ManageR to use your GSM Modem.**

- 1. Download and install the Device ManageR *Dial Out Plugin Bundle* from the *Downloads* page of your account at [RoomAlert.com.](https://roomalert.com) The *Dial Out Plugin Bundle* must be installed in order for Device ManageR to use the GSM Modem.
- 2. Open Device ManageR in your web browser. You may open it by entering "localhost:8080" or "<IP address of host system>:8080" in your browser's address bar.
- 3. Select **Settings** in the navigation bar to the left.
- 4. In the *Settings* menu, select **External Modems** to open the *External Modems* page.

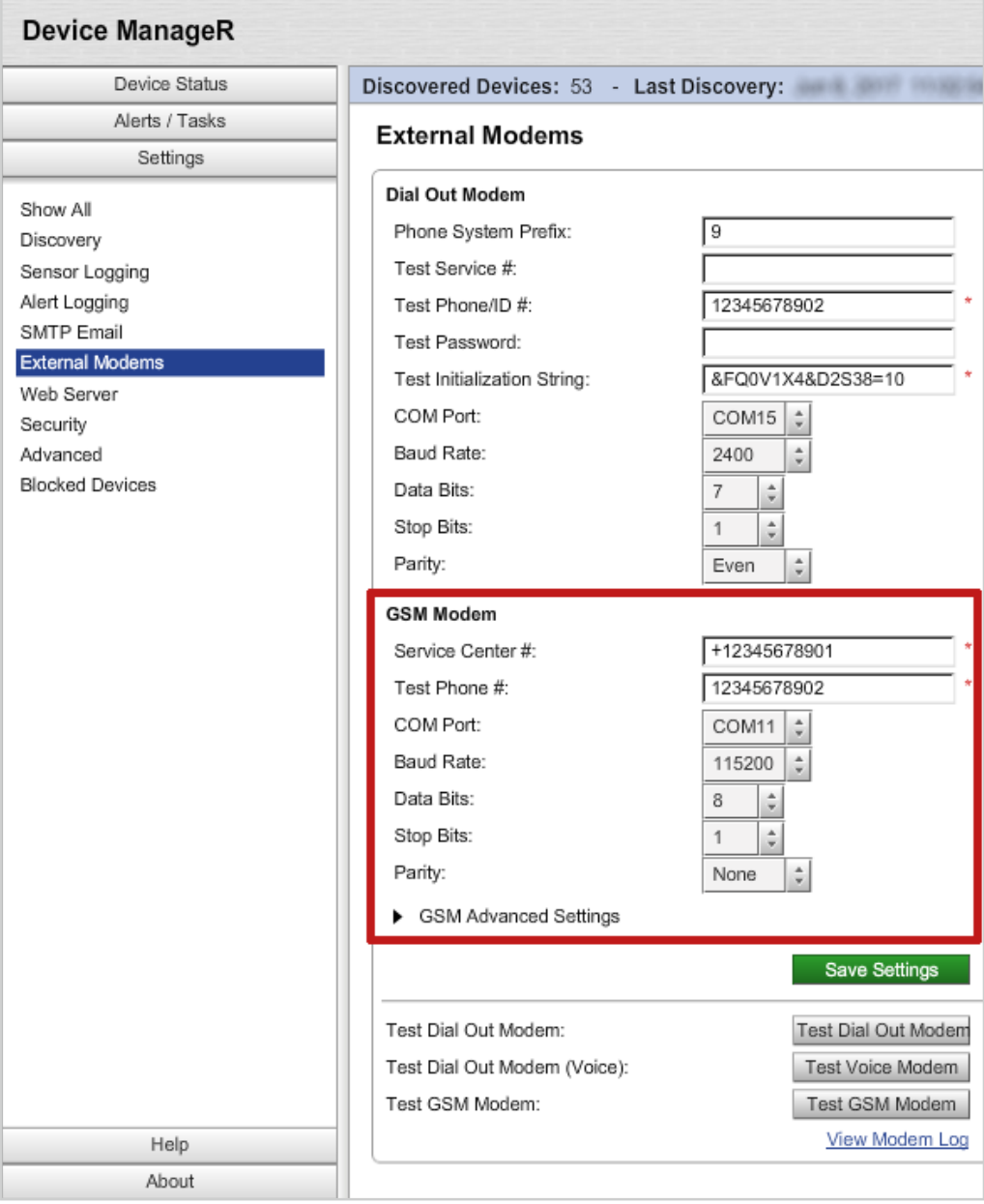

- a. In the *External Modems* page, locate the *GSM Modem* section.
- b. In *Service Center #*, enter your cellular service provider's service center number.
- c. In *Test Phone #*, enter a phone number to send a test message to once you've finished configuring your modem.
- d. In *COM Port*, select the port that your modem is using on Device ManageR's host system. (You found this number in *Step 2: Check your modem's COM port number.*)
- e. In *Baud Rate*, *Data Bits*, *Stop Bits* and *Parity*, select the following:

*Baud Rate*: 115200 *Data Bits*: 8 *Stop Bits*: 1 *Parity*: None

- f. Leave *GSM Advanced Settings* at the default. This section contains the script that Device ManageR uses to send notifications.
- 5. Select **Save Settings** to save your changes.
- 6. Then select **Test GSM Modem** to send a test message to the number you entered in *Test Phone #*.